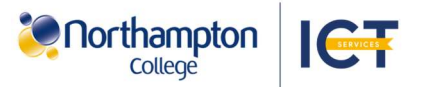

## Get the geteduroam app to connect to Wi-Fi on your device

Download the geteduroam app to connect to the Northampton College eduroam Wi-Fi.

To set up the geteduroam on your mobile device or laptop please follow the steps below:

### geteduroam on your mobile device: geteduroam on your Chromebook:

1. In 'Search for your organisation' enter 'Northampton College' and select it below.

2. In the pop-up, enter your College email and password and select 'Log in'.

3. On Android, select 'Save' in the pop-up. On an iPhone, select 'Allow' then 'Join'.

Q Search for your organisation **Northampton College**  $\rightarrow$ Login required **Login Required** enter your use rthamptoncollege.ac.uk  $\omega$ Log In Save this network? geteduroam wants to sa a network to your phone Cancel Save "geteduroam" Wants to "geteduroam" Wants to Add a Wi-Fi Hotspot Join Wi-Fi Network Network? eduroam"? Cancel Allow Cancel Join

### geteduroam on your Windows laptop:

1. Open the network menu located in the bottom right. (On Windows 11, select the arrow to the right of the Wi-Fi option).

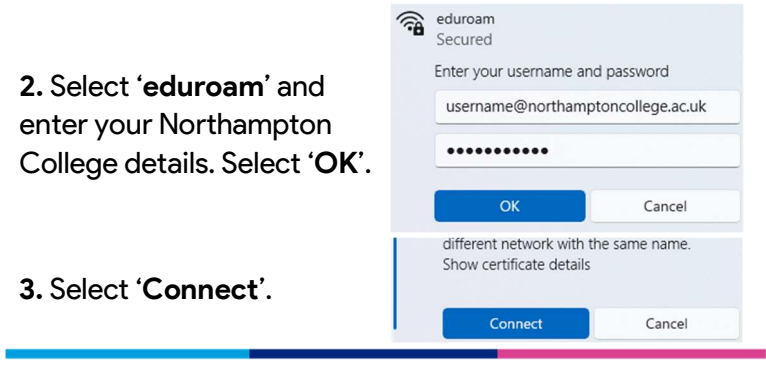

### geteduroam on your MacBook:

1. Open the network menu located in the top right.

2. Select 'eduroam' and enter your Northampton College details. Select 'OK'.

3. Select 'Continue'.

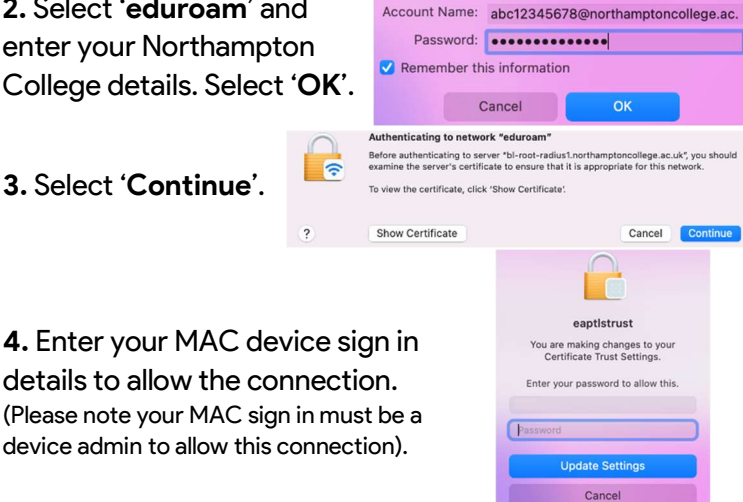

No certificate selected

# 1. Access the eduroam website via the

QR code or onelink.to/735chz.

2. Select 'Click here to download your eduroam installer'.

3. Search for 'Northampton College' and select the college.

4. Select 'eduroam' and in the box that appears below select 'continue'.

### 5. Go to chrome://network.

### **Import ONC File**

6. Scroll down and select 'Choose File' under 'Import ONC File'.

Name

My files > Downloads

Choose File No file chosen Networks imported: 1

> $\Omega$ m. AZ  $\cdot$

Type

 $Ind$ 

**Cos** 

7. Open files and select 'Downloads'. Select the ONC file and select 'Open'.

8. In the bottom right, select the time, then select 'Not connected'.

9. Select 'eduroam' and enter your Northampton College details. (Enter your username in the 'Identity' box).

Select 'Connect'.

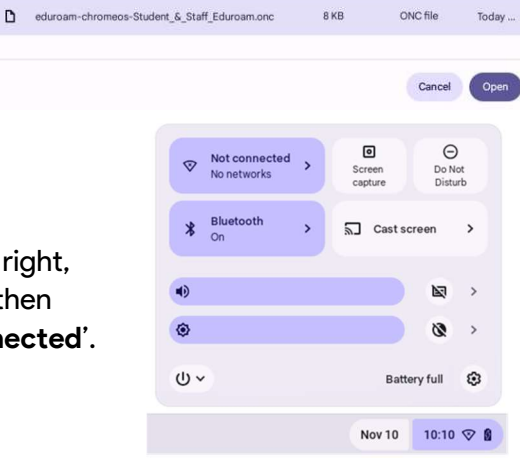

| Size

#### Join Wi-Ei network

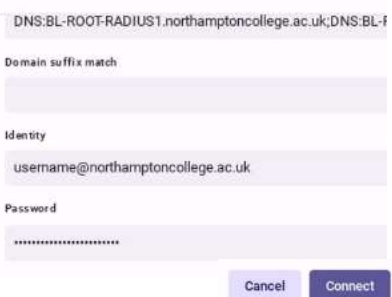

onelink.to/735chz Google Play **App Store** 

Click here to download your eduroam® installer

Download your installer for Chrome OS

eduroam

After downloading the file, open the Chrome browser and browse to<br>URL: chrome://network. Then, use the 'Import ONC file' button. The<br>import is silent; the new network definitions will be added to the

Organisation

Northampton College<br>United Kingdom 303 km

Northampton College

To ensure functionality, do not change any settings in your device's network menu, only follow the steps above.

Northampton College is not responsible for use of a personal device. Contact Helpdesk for assistance. An internet connection is required to download the geteduroam app. An internet connection is required to install the geteduroam ONC file.

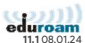